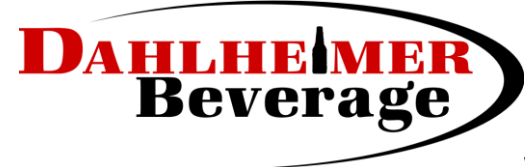

**www.dahlheimerbeverage.com**

**3360 Chelsea Rd W, Monticello, MN 55362 / 923 Wright St, Brainerd, MN 56401 / 8409 Enterprise Dr N, Virginia, MN 55792**

Dear Customer,

Dahlheimer Beverage is proud to announce our new online ordering platform, DSDLink. The instructions below will go through step-by-step on how to get your account set-up for free, easy online ordering.

Benefits include:

- $\triangleright$  Place orders at your convenience
- $\triangleright$  Receive reminders to place your order
- $\triangleright$  Look up your ordering history
- ➢ Obtain past Invoice copies

Please take a moment to go through the instructions below to set up your account on DSDLink by Computer or Mobil App.

**\*\* If you have any questions, please call your salesperson \*\***

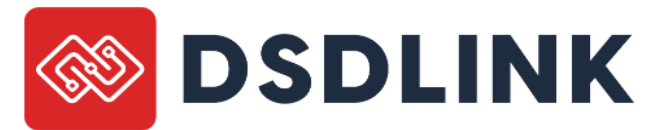

# **Create an Account**

# **\*Using a computer**

\*DSDLink is not supported on Internet Explorer, please use Chrome or updated versions of Safari, Edge, or Firefox.

- 1. Navigate to www.dsdlink.com
- 2. Click 'Create a Free Account'
- 3. Enter your Email, Name & Mobile Number
- 4. Check your email for a password set link. The sender will be [info@dsdlink.com.](mailto:info@dsdlink.com)  *\*Check your spam folder if you do not see the email; if you still don't see it email DSDLink Support (support@dsdlink.com)*
- 5. Open the email and click 'Reset Password'

*\*After you set your password, you will already be signed in.*

# **Attach your Business**

- 1. Select Manage
- 2. Select Business
- 3. Select Connect a New Business…Add distributor screen will pop-up
- 4. Select Dahlheimer Beverage **(type in 'Monticello', 'Brainerd' or 'Virginia' to find it quickly)**

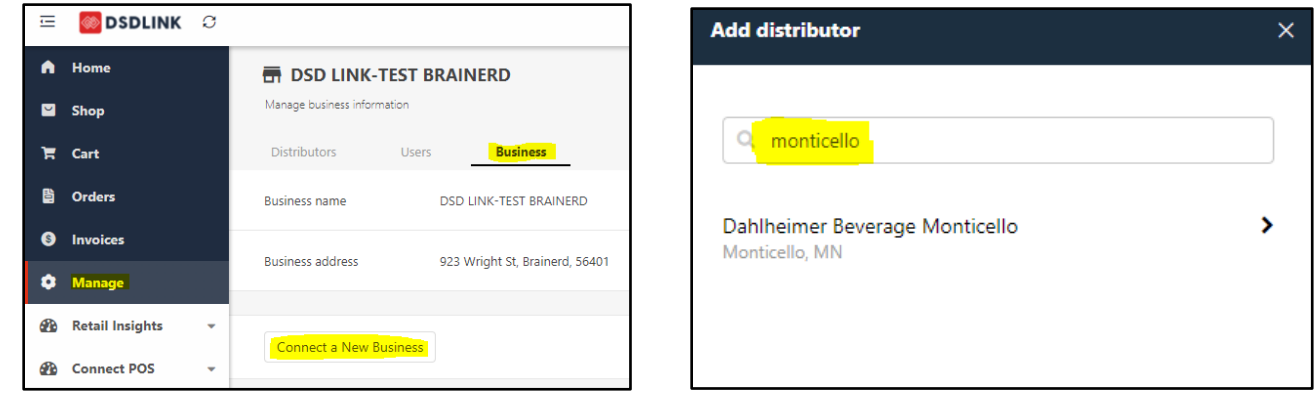

- 5. Enter your Customer ID, a **past** invoice number & Connect to Distributor
- 6. Select your business and click confirm

 **You're done!** \*If you order for multiple businesses repeat these steps

### **\*Using a mobile device**

- *Download DSDLink from the Apple App Store/Google Play on your smart device*
- 1. Click 'Create A Free Account'
- 2. Enter your Email, Name & Mobile Number
- 3. Check your email for a password set link. The sender will be [info@dsdlink.com.](mailto:info@dsdlink.com) *\*Check your spam folder if you do not see the email*; *if you still don't see it email DSDLink Support (support@dsdlink.com)*
- 4. Click 'Reset Password'

After you set your password, return to the mobile application and sign in using your email address and password you just set - swipe through or skip the tutorial

- 1. Select Manage Businesses
- 2. Select Connect a New Business…Add distributor screen will pop-up
- 3. Select Dahlheimer Beverage **(type in 'Monticello', 'Brainerd' or 'Virginia' to find it quickly)**

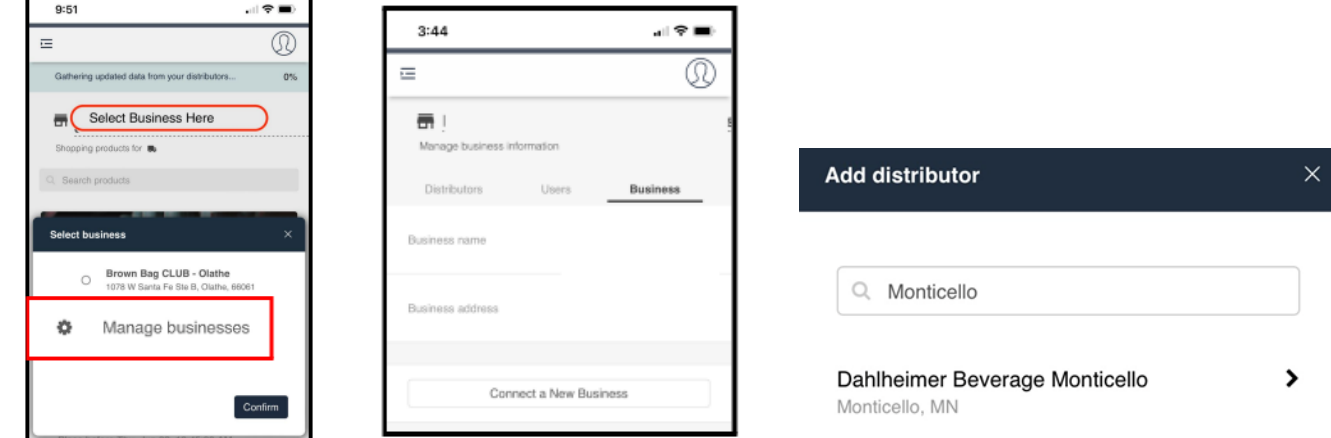

- 4. Enter your Customer ID, a **past** invoice number & Connect to Distributor
- 5. Select your business and click confirm

 **You're done!** \*If you order for multiple businesses repeat these steps

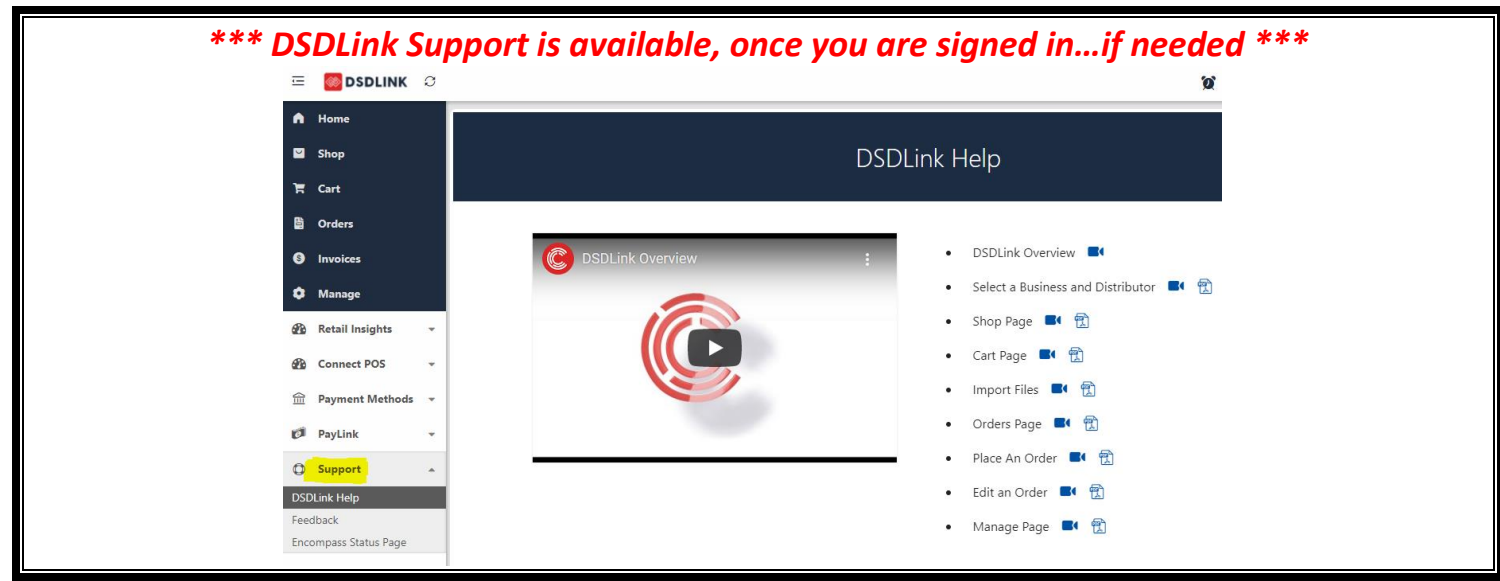

## **HOME PAGE**

- Click on the banner to see & purchase the related items
- Check your cut off time & next delivery date
- View recent unpaid invoices
- View On Sale Items
- View New Products
- Purchase Items by clicking on them

### **SHOP PAGE**

- Search All Products
- Search your Recently Purchased products
- Search On Sale, New, Recommended and Seasonal products
- Purchase items by clicking & typing the case or unit quantity into the box…add to order
- You can record your inventory levels in the inventory box (*optional)*
- Click on the item to see details about the product…some also have 'View Sell Sheet' for more information

# **CART PAGE**

- Will show Summary of what is in your Cart
- Import Files when you are ready to submit your order *\*Note: You will receive email order reminders after you place your first order*

# **ORDERS PAGE**

- See Placed, Routed, Arriving Today and Pre-Orders
- View Invoice or Order Details
- Make changes to an order by using the Edit button add items to your order and resubmit the order in the shopping cart
- Track Order on Day of Delivery

# **INVOICES PAGE**

- See your past invoice purchases
- Click on Invoice Num for details (view or print)